# Dechrau Arni gyda Chyrsiau Blackboard Ultra

*Uned Datblygu Dysgu ac Addysgu, Prifysgol Aberystwyth*

Os oes gennych chi unrhyw gwestiynau am ddefnyddio Blackboard, cysylltwch ag [eddysgu@aber.ac.uk](mailto:elearning@aber.ac.uk) / 01970 62 2472.

Ceir rhagor o wybodaeth a chefnogaeth ar ein:

- [Tudalennau](https://www.aber.ac.uk/cy/is/it-services/elearning/blackboard/ultra/) gwe
- [Cwestiynau Cyffredin Blackboard](https://faqs.aber.ac.uk/index.php?search=Ultra)

# Beth yw Blackboard?

Blackboard yw Amgylchedd Dysgu Rhithwir y Brifysgol. Mae gan bob Cwrs ei safle ar-lein ei hun sy'n cynnig amrywiol ddeunyddiau i gefnogi dysgu ac addysgu.

# Dechrau Arni

Gallwch fewngofnodi i Blackboard o unrhyw ddyfais sy'n gysylltiedig â'r Rhyngrwyd yn defnyddio porwr fel Google Chrome neu Firefox.

- Agorwch y porwr ac ewch i **[https://blackboard.aber.ac.uk](https://blackboard.aber.ac.uk/)**
- Mewngofnodwch gyda'ch cyfeiriad ebost a chyfrinair Prifysgol Aberystwyth

Gall myfyrwyr gysylltu â Blackboard o'r dudalen gwe i **[Fyfyrwyr Cyfredol](https://www.aber.ac.uk/cy/student/)** drwy glicio ar **[Eich](https://www.aber.ac.uk/cy/student/sites/)  [Safleoedd](https://www.aber.ac.uk/cy/student/sites/)** a **[Blackboard.](http://blackboard.aber.ac.uk/)** 

# Llywio Ultra Base

Pan fyddwch yn mewngofnodi i Blackboard, byddwch yn glanio ar y dudalen **Cyrsiau.** Defnyddiwch y ddewislen ar hyd yr ochr chwith i lywio i wahanol rannau o Blackboard.

Edrychwch ar **[Sut mae dechrau arni gyda Ultra Base Navigation?](https://faqs.aber.ac.uk/index.php?id=9308)** am ragor o wybodaeth ar sut i wneud y canlynol:

- Reoli eich Cyrsiau (modiwlau rydych chi wedi cofrestru arnynt fel myfyriwr neu aelod o staff)
- Rheoli eich Sefydliadau
- Rheoli eich Proffil (gan gynnwys newid eich gosodiad iaith)
- Rheoli eich hysbysiadau

# Cyrchu a rheoli eich Cwrs

O 1 Medi bob blwyddyn academaidd, bydd eich Cyrsiau yn ddiofyn ar y dudalen lanio Cyrsiau. Cyn hynny bydd y Cyrsiau'n ymddangos ar **Cyrsiau ar y Gweill** unwaith y byddant wedi'u creu.

Caiff yr holl gyrsiau eu creu'n awtomatig gyda **[thempled Cwrs Blackboard Ultra Prifysgol](https://wordpress.aber.ac.uk/e-learning/cy/2023/02/27/cadarnhau-templed-cwrs-blackboard-ultra/)  [Aberystwyth y cytunwyd arno.](https://wordpress.aber.ac.uk/e-learning/cy/2023/02/27/cadarnhau-templed-cwrs-blackboard-ultra/)**

Caiff cofrestriadau staff a myfyrwyr eu rheoli gan ffrydiau sy'n diweddaru bob awr yn ystod y flwyddyn academaidd gyfredol. Mae cofrestriadau staff yn bwydo o'r Ffurflen Cymeradwyo Modiwl drwy AStRA a System yr Amserlen cyn dod i Blackboard. Bydd myfyrwyr yn ymddangos ar eu Cyrsiau unwaith y byddant wedi cwblhau Cofrestru.

Edrychwch ar yr help ar **[Llywio o fewn Cwrs Blackboard](https://help.blackboard.com/cy-gb/Learn/Instructor/Ultra/Getting_Started/Navigate_Inside_a_Course)** i gael trosolwg o Gwrs Blackboard.

O ddiddordeb arbennig ar hyd brig y sgrin mae:

- **Staff y Cwrs:** rhestr o'r staff sydd wedi'u rhestru ar y Ffurflen Cymeradwyo Modiwl fel rhai sy'n cyfrannu at y Modiwl Blackboard ac sydd wedi'u bwydo drwy AStRA. Gweler **[Sut ydw i'n gwybod beth yw Rolau Defnyddwyr yn](https://faqs.aber.ac.uk/index.php?id=619) Blackboard mewn perthynas â'r [Gronfa Ddata Modiwlau?](https://faqs.aber.ac.uk/index.php?id=619)** i gael y proffiliau rôl.
- **[Calendr:](https://help.blackboard.com/cy-gb/Learn/Instructor/Ultra/Courses/Calendar)** caiff rhai eitemau, fel dyddiadau derbyn, eu hychwanegu'n awtomatig i'r calendr. Gallwch chi ychwanegu eich eitemau calendr eich hun hefyd.
- **[Trafodaethau](https://help.blackboard.com/cy-gb/Learn/Instructor/Ultra/Interact/Discussions/Group_Discussions)**: rhestr o'r holl drafodaethau yn y cwrs.
- Nid yw negeseuon yn cael eu defnyddio gan PA ar hyn o bryd
- **[Gradebook](https://help.blackboard.com/cy-gb/Learn/Instructor/Ultra/Grade/Navigate_Grading)**: yn cynnwys gwybodaeth ar aseiniadau, cynnydd ac ystadegau graddau;
- **[Dadansoddeg](https://help.blackboard.com/Learn/Instructor/Ultra/Performance/Analytics_for_Learn)**: edrychwch ar sut mae eich myfyrwyr yn defnyddio eich cwrs

I lawr ochr y Dudalen Cynnwys ceir rhestr o ddolenni defnyddiol

- **Cofrestr Dosbarth**: rhestr o'r myfyrwyr sydd wedi cofrestru i ddilyn eich Cwrs ac sydd wedi cwblhau Cofrestru AStRA
- **[Grwpia](https://help.blackboard.com/cy-gb/Learn/Instructor/Ultra/Interact/Course_Groups/Create_Groups)u:** gallwch drefnu eich myfyrwyr yn grwpiau seminar, rhyddhau gweithgareddau'n seiliedig ar aelodaeth y grŵp, creu grwpiau ar gyfer gwaith a asesir;
- **[Delwedd y Cwrs](https://help.blackboard.com/cy-gb/node/42341)**: diweddarwch faner eich cwrs
- Caiff presenoldeb ei reoli y tu allan i Blackboard, felly gallwch anwybyddu'r ddolen hon
- **[Cyhoeddiadau:](https://help.blackboard.com/cy-gb/Learn/Instructor/Ultra/Interact/Announcements)** cewch gyfathrebu gyda'ch myfyrwyr am y tasgau, dyddiadau cau neu weithgareddau sydd ar y gweill;
- Llyfrau ac Offer: Dolenni at Offer sydd ar gael
- **[Banciau Cwestiynau](https://help.blackboard.com/cy-gb/Learn/Instructor/Ultra/Tests_Pools_Surveys/ULTRA_Reuse_Questions/ULTRA_Question_Banks)**: yr holl gwestiynau profion sydd ar gael yn eich cwrs.

# Trefnu Deunyddiau Dysgu

Gellir trefnu deunyddiau dysgu'n defnyddio [Ffolderi](https://help.blackboard.com/cy-gb/Learn/Instructor/Ultra/Course_Content/Create_Content/Create_Course_Materials/Types_of_Course_Content) neu [Fodiwlau Dysgu.](https://help.blackboard.com/cy-gb/Learn/Instructor/Ultra/Course_Content/Create_Content/Create_Containers_for_Content/Create_Learning_Modules)

Gallwch ddewis yr un sy'n gweddu orau i'ch cynllun dysgu, neu gallwch ddefnyddio'r ddau.

- 1. Gallwch greu dau (2) lefel o ffolderi mewn cwrs Blackboard Ultra. Mae hyn i'ch helpu gyda hygyrchedd ac mae'n ei gwneud yn haws i fyfyrwyr ddod o hyd i'w deunyddiau. Os oeddech chi'n defnyddio llawer o ffolderi amnyth yn Blackboard Original, bydd angen i chi feddwl am symleiddio strwythur eich cwrs. Mae'r isod yn rhai enghreifftiau o'r ffordd y mae hyn yn gweithio'n ymarferol:
- Semester 1
	- o Wythnos 1
	- o Wythnos 2
	- o Wythnos 3
- Pwnc 1
	- o Is-bwnc 1
	- o Is-bwnc 2
	- o Is-bwnc 3

2. Mae Modiwlau Dysgu'n dda ar gyfer cynnwys a gyflwynir mewn dilyniant penodol. Ni allwch greu Modiwl Dysgu oddi mewn i ffolder. Ond gallwch greu ffolderi oddi mewn i'ch Modiwlau Dysgu.

Gallwch [lusgo a gollwng](https://help.blackboard.com/cy-gb/Learn/Instructor/Ultra/Course_Content/Create_Content/Edit_and_Manage_Content) cynnwys o gwmpas Cwrs Blackboard, felly peidiwch â phoeni os ydych chi'n ei ychwanegu yn y lle anghywir y tro cyntaf.

# Ychwanegu Deunyddiau Dysgu (+)

Unwaith i chi greu eich Ffolder / Modiwl Dysgu, rydych chi'n barod i ddechrau uwchlwytho cynnwys (e.e. ffeiliau PowerPoint, dogfennau PDF, Word ac ati). Gallwch naill ai ychwanegu deunyddiau i lefel uchaf y cwrs, neu o fewn Ffolder / Modiwl Dysgu.

Pan fyddwch yn ychwanegu cynnwys i Ffolder

- 1. Cliciwch enw'r Ffolder i'w ehangu.
- 2. Cliciwch y **+** oddi mewn i'r Ffolder sydd wedi'i ehangu.

Caiff yr holl gynnwys ei greu o glicio'r eicon **+** yn y Cwrs:

- **+** > **Creu / Create**. Defnyddir i ychwanegu dogfennau / ffolderi a dolenni yn ogystal ag asesiadau, dogfennau cydweithio ac offer cyfranogi ac ymgysylltu.
- **+** > **Copïo Cynnwys / Copy Content**. Defnyddir i gopïo deunydd o Gyrsiau a Sefydliadau eraill, gan gynnwys Cyrsiau Gwreiddiol.
- **+** > **Offer Ychwanegol / Additional Tools**. Defnyddir i ychwanegu LibGuides, Rhestrau Darllen, Aseiniadau Turnitin, a Dolenni Panopto.

## Creu Dogfennau

Rydych chi'n gallu [creu eitem cynnwys ac ychwanegu dogfen](https://help.blackboard.com/cy-gb/Learn/Instructor/Ultra/Course_Content/Create_Content/Create_Course_Materials/Create_Content_Items_or_Documents)

Mae'n bwysig eich bod yn sicrhau bod myfyrwyr yn gallu gweld yr eitemau – gallwch naill ai eu gwneud yn **Weladwy i Fyfyrwyr**, neu ddefnyddio'r sgrin [Amodau rhyddhau](https://help.blackboard.com/cy-gb/Learn/Instructor/Ultra/Course_Content/Release_Content) i bennu pryd y bydd y dogfennau'n ymddangos yn awtomatig.

Gallwch [olygu a dileu cynnwys,](https://help.blackboard.com/cy-gb/Learn/Instructor/Ultra/Course_Content/Create_Content/Edit_and_Manage_Content) yn ogystal â newid ei leoliad. Mae opsiynau [Golygu Sypiau](https://help.blackboard.com/cy-gb/Learn/Instructor/Ultra/Course_Content/Ultra_Batch_Edit) hefyd ar gael.

Gallwch greu dolenni at eich dogfennau yn [OneDrive.](https://help.blackboard.com/cy-gb/node/42606)

#### Creu dolen at restr ddarllen

- Cliciwch yr eicon **+**
- Cliciwch **Offer Ychwanegol / Additional Tools**
- Cliciwch **Rhestr Ddarllen / Reading Lists**
- Efallai y bydd angen i chi fynd drwy broses ddilysu i gyrchu'r rhestrau darllen. Dilynwch y cyfarwyddiadau ar y sgrin.
- Chwiliwch am god modiwl y rhestr ddarllen Aspire rydych chi'n dymuno ei hychwanegu
- Cliciwch y botwm **Gosod rhestr / Embed list** sydd wrth ymyl y rhestr yn y canlyniadau chwilio sydd â'r cyfnod amser diweddaraf.

• Llusgwch a gollyngwch ddolen y rhestr ddarllen rydych chi wedi'i chreu fel ei bod yn un o'r 6 eitem uchaf

#### Creu dolenni Panopto

Gallwch greu dolen at eich ffolder Panopto sy'n cynnwys holl recordiadau'r cwrs

- Cliciwch yr eicon **+**
- Cliciwch **Offer Ychwanegol / Additional Tools**
- Cliciwch y + bach yng nghornel isaf ochr dde y blwch **Panopto link to all recordings**

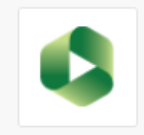

#### **Holl Fideo Panopto / All Panopto Videos**

Cyswllt i holl fideo Panopto / Link to...

⊕

• Gwnewch y ddolen yn **Weladwy i Fyfyrwyr**

Gallwch greu dolen hefyd at recordiad unigol:

- Cliciwch yr eicon **+**
- Cliciwch **Offer Ychwanegol / Additional Tools**
- Cliciwch y blwch **Panopto link to recording**
- Dewiswch y recordiad perthnasol
- Gwnewch y ddolen yn **Weladwy i Fyfyrwyr**

#### Creu dolenni

Gallwch [greu dolenni at wefannau eraill.](https://help.blackboard.com/cy-gb/Learn/Instructor/Ultra/Course_Content/Create_Content/Create_Course_Materials/Link_to_Websites)

Hefyd gallwch greu dolenni at gynnwys yn y modiwl – er enghraifft efallai eich bod am greu dolen o'r ffolder asesu at eich llawlyfr modiwl. Nodwch na allwch greu dolen cwrs at Ffolder neu Fodiwl Dysgu.

- Cliciwch yr eicon **+**
- Cliciwch **Creu / Create**
- Cliciwch **Dolen / Link**
- Dewiswch **Creu Dolen Cwrs / Create Course Link** ar frig y dudalen
- Teipiwch air allweddol o enw'r cynnwys
- Cliciwch y botwm Chwilio
- Cliciwch y cylch sydd wrth ymyl y cynnwys rydych chi'n ei ddymuno
- Gallwch nawr ychwanegu gwybodaeth am y ddolen
- Cliciwch **Arbed / Save**

### Copïo Cynnwys

Gallwch [gopïo deunyddiau](https://help.blackboard.com/cy-gb/Learn/Instructor/Ultra/Course_Content/Reuse_Content/Ultra_Copy_Content) o Gyrsiau a Sefydliadau eraill Blackboard, gan gynnwys modiwlau blynyddoedd blaenorol i'ch cwrs Ultra. Efallai na fydd rhai eitemau neu strwythurau ffolder o gyrsiau Gwreiddiol yn copïo. Mae hyn fel arfer am nad yw offeryn penodol ar gael yn Ultra (e.e., blogiau, wikis).

Gallwch edrych ar y [sgrin Copïo Manylion](https://help.blackboard.com/cy-gb/Learn/Instructor/Ultra/Course_Content/Reuse_Content/Ultra_Copy_Content) i weld pam nad yw deunydd yn copïo.

Nodwch pan fyddwch yn copïo deunyddiau i'ch cwrs ei fod wedi'i guddio rhag y myfyrwyr. Gallwch newid hyn naill ai ar [eitemau unigol](https://help.blackboard.com/cy-gb/Learn/Instructor/Ultra/Course_Content/Create_Content/Edit_and_Manage_Content) neu ddefnyddio [Golygu Sypiau.](https://help.blackboard.com/cy-gb/Learn/Instructor/Ultra/Course_Content/Ultra_Batch_Edit)

## Offer Ychwanegol

Gallwch greu dolenni at recordiadau, yn ogystal ag at y ffolder Panopto sy'n cynnwys eich recordiadau i gyd. Gallwch hefyd wreiddio deunyddiau LibGuide. Ceir gwybodaeth am greu Aseiniadau Turnitin isod.

## Creu dogfen gydweithio

Os ydych chi wedi defnyddio wiki yn Blackboard o'r blaen, mae'r offeryn [Cydweithio yn y Cwmwl](https://help.blackboard.com/cy-gb/node/42606) yn darparu cywerth wiki. Gallwch sefydlu dogfen gydweithio yn OneDrive y gall myfyrwyr gydweithio arni (naill ai mewn amser real neu yn eu hamser eu hunain).

# Asesu a Graddio

Rydym yn argymell bod pob pwynt cyflwyno'n cael ei greu yn y Ffolder Asesu ac Adborth. Cofiwch glicio enw'r ffolder i'w ehangu cyn ychwanegu eich pwynt cyflwyno.

## Creu Pwynt Cyflwyno Turnitin

Nid yw'r broses ar gyfer creu pwynt cyflwyno Turnitin wedi newid. I gyrraedd y dudalen Turnitin ar gyfer gosod eich pwynt cyflwyno:

- Cliciwch yr eicon **+**
- Cliciwch **Offer Ychwanegol / Additional Tools**
- Cliciwch **Aseiniad Turnitin / Turnitin Assignment**
- Dilynwch y cyfarwyddiadau ar wefan [Turnitin.](https://help.turnitin.com/feedback-studio/blackboard/lti/instructor/creating-and-managing-assignment/creating-an-assignment.htm)

Nodwch fod polisi E-gyflwyno PA yn galw am y canlynol:

- Dyddiad rhyddhau adborth wedi'i osod ar 15 diwrnod gwaith ar ôl y Dyddiad Cyflwyno
- Gosodiadau dewisol:
	- o Galluogi marcio dienw (oni bai ei fod wedi'i eithrio o farcio dienw)
	- $\circ$  Adroddiadau tebygrwydd Cynhyrchu adroddiadau ar unwaith (Gall myfyrwyr ailgyflwyno tan y dyddiad cyflwyno)
	- o Gadael i fyfyrwyr weld yr Adroddiadau Tebygrwydd

## Creu Aseiniad Blackboard

Argymhellir aseiniadau Blackboard ar gyfer cyflwyno ffeiliau niferus, ffeiliau mawr, neu i staff sy'n dymuno defnyddio rhyngwyneb cyflwyno Cymraeg – [creu Aseiniad](https://help.blackboard.com/cy-gb/Learn/Instructor/Ultra/Assignments/Create_and_Edit_Assignments) Blackboard.

Nodwch fod polisi E-gyflwyno PA yn galw am y canlynol:

Gosodiadau Aseiniad:

- Marcio Dienw Cuddio enwau cyfranogwyr (oni bai ei fod wedi'i eithrio o farcio dienw)
- Gadael marciau ôl-asesu heb eu ticio'n awtomatig. Bydd angen i chi nodi'r marciau â llaw ar ôl y 15 diwrnod gwaith ar gyfer marcio.

## Creu Prawf Blackboard

Ceir arweiniad ar greu profion ar safle cymorth [Blackboard.](https://help.blackboard.com/cy-gb/Learn/Instructor/Ultra/Tests_Pools_Surveys) Argymhellwn fod yr holl staff sy'n defnyddio Profion Blackboard yn rhan o'u hasesu ffurfiol yn dod i'r sesiwn hyfforddi Hanfodion E-ddysgu: Cyflwyniad i Brofion Blackboard. Os ydych chi'n defnyddio Profion Blackboard i gyflwyno asesiad crynodol pwysig, gweler ein Canllaw Gosodiadau Arholiad.

## Rhyngweithio a Chyfranogi

Ceir tri offeryn sy'n helpu i hwyluso rhyngweithio a chyfranogi yng Nghyrsiau Blackboard:

- **1.** Trafodaethau: gall myfyrwyr greu postiadau, ymateb i'w postiadau ei gilydd a chreu ymdeimlad o gymuned:
	- a. [Sut i greu trafodaethau](https://help.blackboard.com/cy-gb/Learn/Instructor/Ultra/Interact/Discussions/Create_Discussions)
	- b. [Sut i ymateb i drafodaethau](https://help.blackboard.com/cy-gb/Learn/Instructor/Ultra/Interact/Discussions/Respond_to_Discussions)
	- c. [Sut i reoli trafodaethau](https://help.blackboard.com/cy-gb/Learn/Instructor/Ultra/Interact/Discussions/Manage)
	- d. [Sut i raddio trafodaethau](https://help.blackboard.com/cy-gb/Learn/Instructor/Ultra/Interact/Discussions/Grade_Discussions)
	- e. [Sut i ddadansoddi trafodaethau](https://help.blackboard.com/cy-gb/Learn/Instructor/Ultra/Interact/Discussions/View_Discussion_Performance)
	- f. Sut i sefydlu [trafodaethau](https://help.blackboard.com/cy-gb/Learn/Instructor/Ultra/Interact/Discussions/Group_Discussions) grŵp

Edrychwch ar y [blog Awgrymiadau ar gyfer Ymgysylltu a'r Bwrdd Trafod](https://wordpress.aber.ac.uk/e-learning/cy/2020/05/12/awgrymiadau-ynglyn-a-defnyddior-bwrdd-trafod/) am syniadau i'ch helpu i gynllunio eich gweithgaredd bwrdd trafod

- **2.** Dyddlyfrau: man preifat rhwng Hyfforddwyr y Cwrs a Myfyrwyr. Defnyddiwch yr offeryn hwn i fyfyrio ar broses.
	- a. [Arweiniad ar sut i greu](https://help.blackboard.com/cy-gb/Learn/Instructor/Ultra/Interact/Journals) Dyddlyfrau
	- b. [Sut i raddio Dyddlyfrau](https://help.blackboard.com/cy-gb/Learn/Instructor/Ultra/Interact/Journals/Grade_Journals)
- **3.** Dogfennau Cydweithio: gallwch wreiddio ffeiliau cydweithio Word, Excel, neu PowerPoint yn eich Cwrs Blackboard i fyfyrwyr gydweithio arnynt yn eu hamser eu hunain. Rydym ni'n defnyddio'r offeryn hwn fel dewis amgen i Wiki a Blog.
	- a. [Creu Dogfen Gydweithio](https://help.blackboard.com/node/43751)